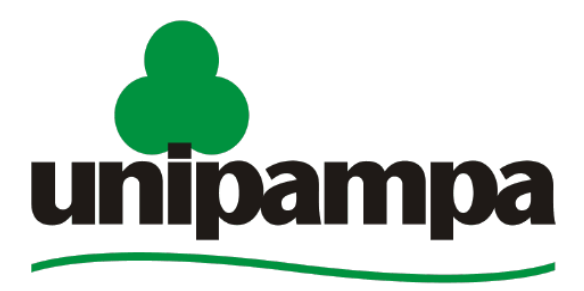

Universidade Federal do Pampa

# Gestão Unificada de Recursos **Institucionais – GURI**

# **Módulo de Processo Jurídico**

# **2013**

Manual do Usuário

# V.1.12

Universidade Federal do Pampa Núcleo de Tecnologia da Informação e Comunicação - NTIC 10/09/2013

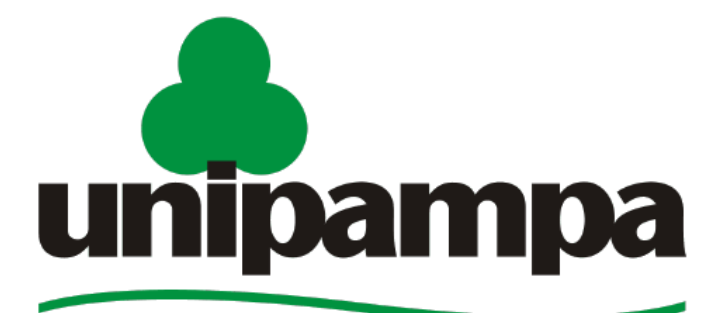

### Universidade Federal do Pampa

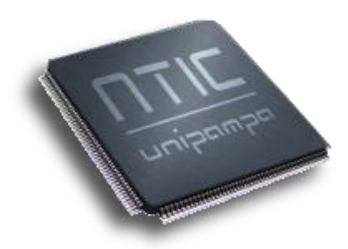

**REITORA** Ulrika Arns

**VICE-REITOR** Almir Barros da Silva Santos Neto

**DIRETOR DO NTIC**

Leonardo Bidese de Pinho

**COORDENADOR DE DESENVOLVIMENTO**

Sam da Silva Devincenzi

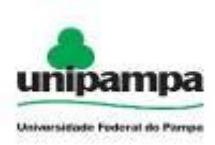

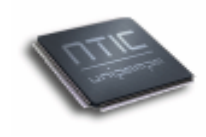

## **Concepção e Desenvolvimento**

*Sérgio Bortolin Jr.* Analista de TI

*Rafhael Cunha* Estagiário NTIC

## **Documentação**

*Bruno Quevedo Vidal* Estagiário NTIC

### **Revisão**

*Aline Pacheco* Analista de TI

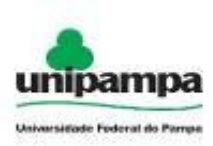

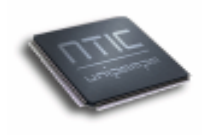

# Sumário

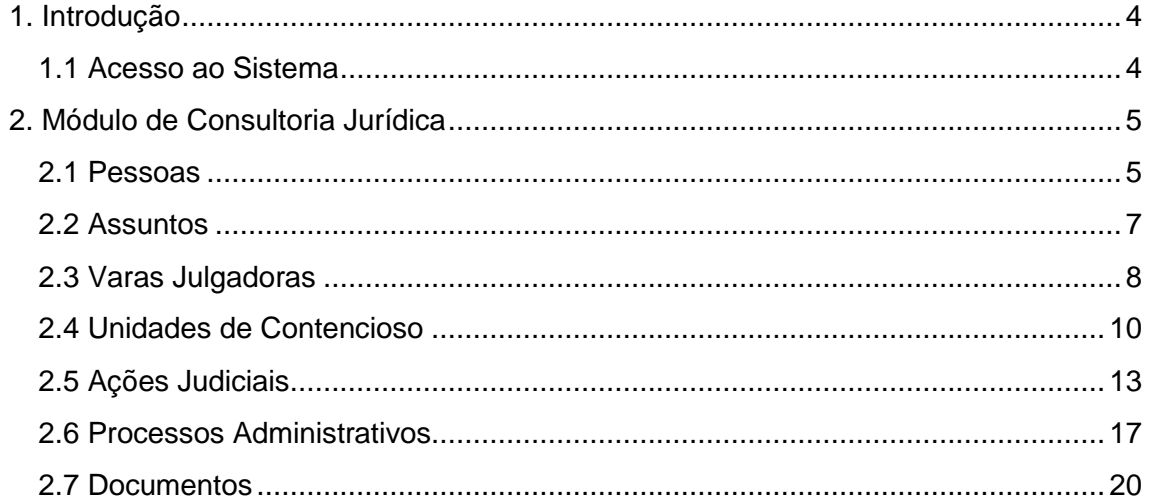

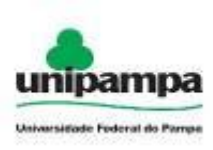

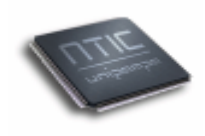

# <span id="page-4-0"></span>**1. Introdução**

Este manual foi elaborado tendo como principal objetivo ser uma ferramenta capaz de facilitar a utilização correta do Sistema de Gestão Unificada de Recursos Institucionais (GURI), servindo como instrumento de consulta para execução dos principais procedimentos do sistema.

O NTIC está sempre em busca de soluções mais inteligentes e automáticas, visando eliminar intervenções manuais e aumentar a eficiência e eficácia dos processos através dos projetos em que atua.

O GURI está contemplado com recursos visuais acessíveis e até então considera artifícios administrativos, acadêmico e de sistema.

## <span id="page-4-1"></span>**1.1 Acesso ao Sistema**

Para acessar a interface do sistema (*Imagem 1*), utilize o endereço [http://www.unipampa.edu.br/guri/.](http://www.unipampa.edu.br/guri/)

O acesso ao sistema é através do seu acesso LDAP. Insira usuário e senha LDAP nos campos indicados e clique no botão Entrar. Caso não lembre a senha clique ao lado direito do botão Entrar em (esqueceu a senha?), você será direcionado ao Painel de Serviços Unipampa [Resgatar senha por e-mail].

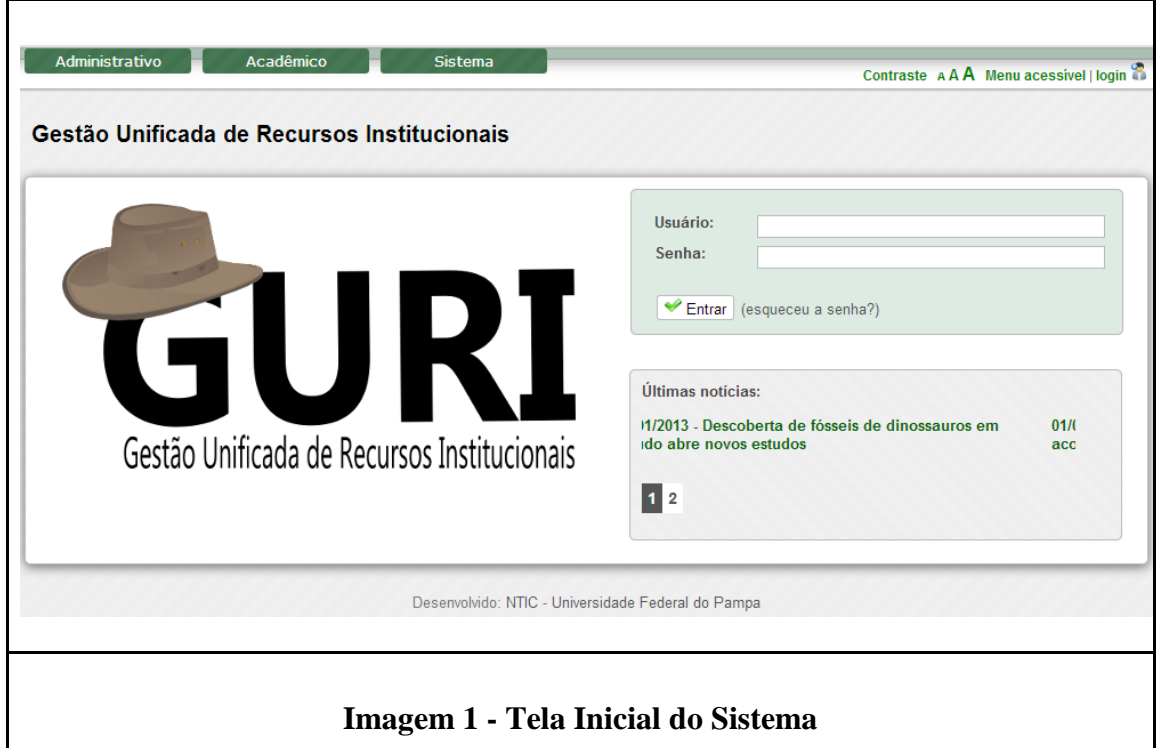

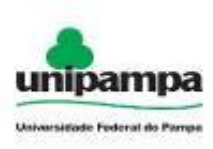

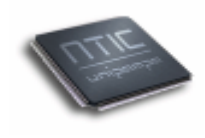

## <span id="page-5-0"></span>**2. Módulo de Consultoria Jurídica**

## <span id="page-5-1"></span>**2.1 Pessoas**

Para cadastrar uma nova consultoria jurídica, execute o seguinte procedimento:

- 1º. Clique no Menu Administrativo, na parte superior esquerda da tela.
- 2º. Clique na opção Processos →Consultoria Jurídica→ Pessoas.
- 3º. Clique no botão novo ( ), onde será visualizada uma tela conforme a *Imagem 2*.

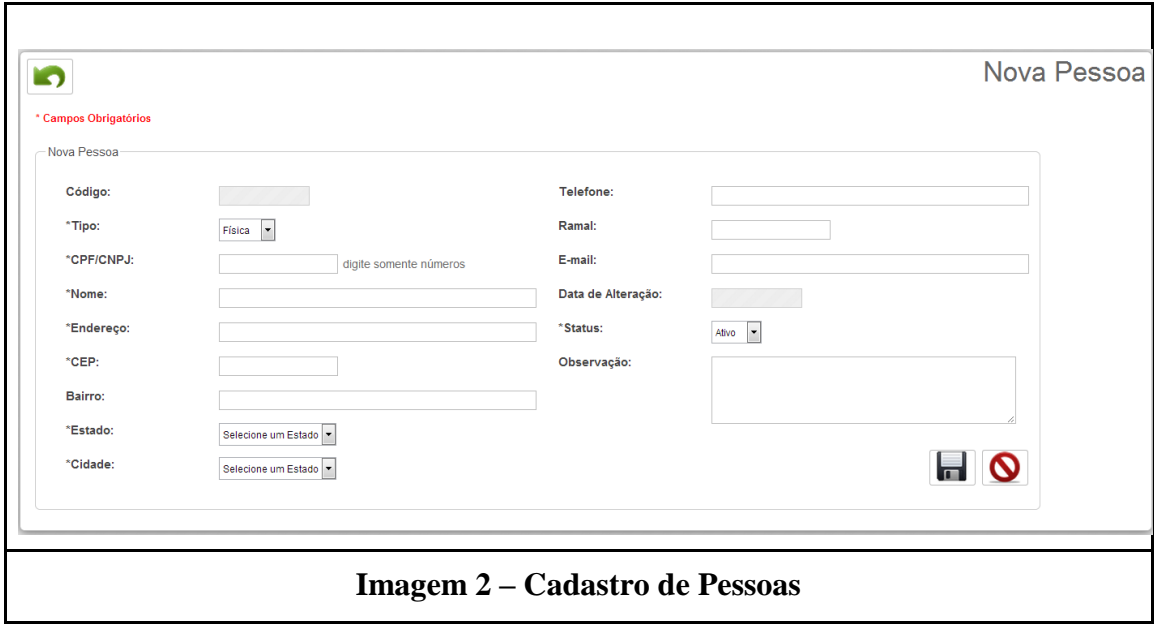

No formulário os campos que apresentam (\*) no lado esquerdo representam serem obrigatórios o seu preenchimento. Após apresentar as informações necessárias ao clicar em salvar ( $\Box$ ) o cadastro é realizado, caso clicar em cancelar ( $\Diamond$ ) o cadastro é finalizado sem salvar as informações inseridas.

A *Imagem 3* ilustra as pessoas já cadastradas.

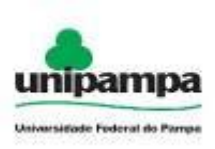

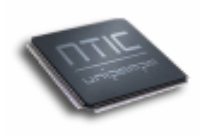

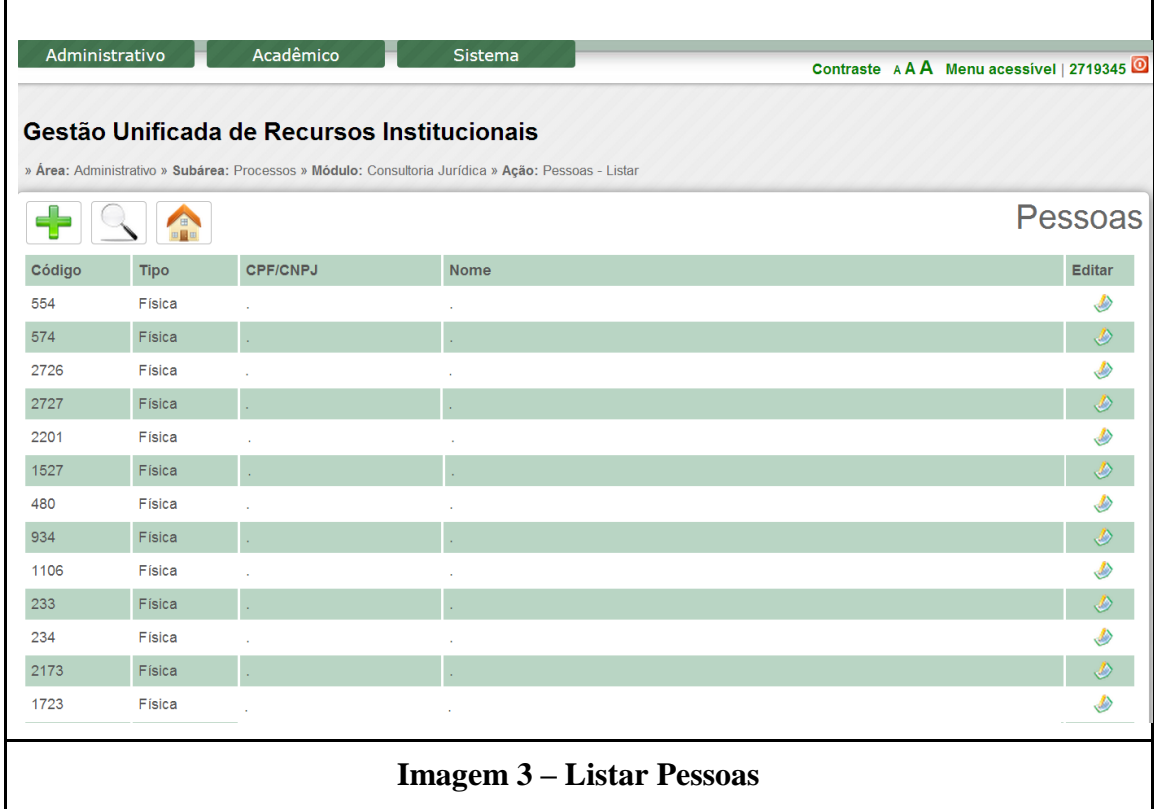

A *Imagem 4* exibe a forma de realizar uma pesquisa por uma determinada pessoa, para realizar a busca clique no botão pesquisar (S), será aberto um campo de opções e um campo de busca que deverá ser preenchido. As possibilidades de busca conforme a imagem 4 são: código, nome ou CPF/CNPJ.

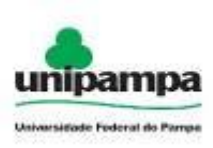

 $\mathbf{r}$ 

**Ministério da Educação Universidade Federal do Pampa Núcleo de Tecnologia da Informação e Comunicação - NTIC Gestão Unificada de Recursos Institucionais – GURI Módulo de Consultoria Jurídica**

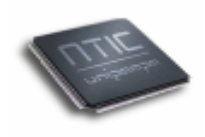

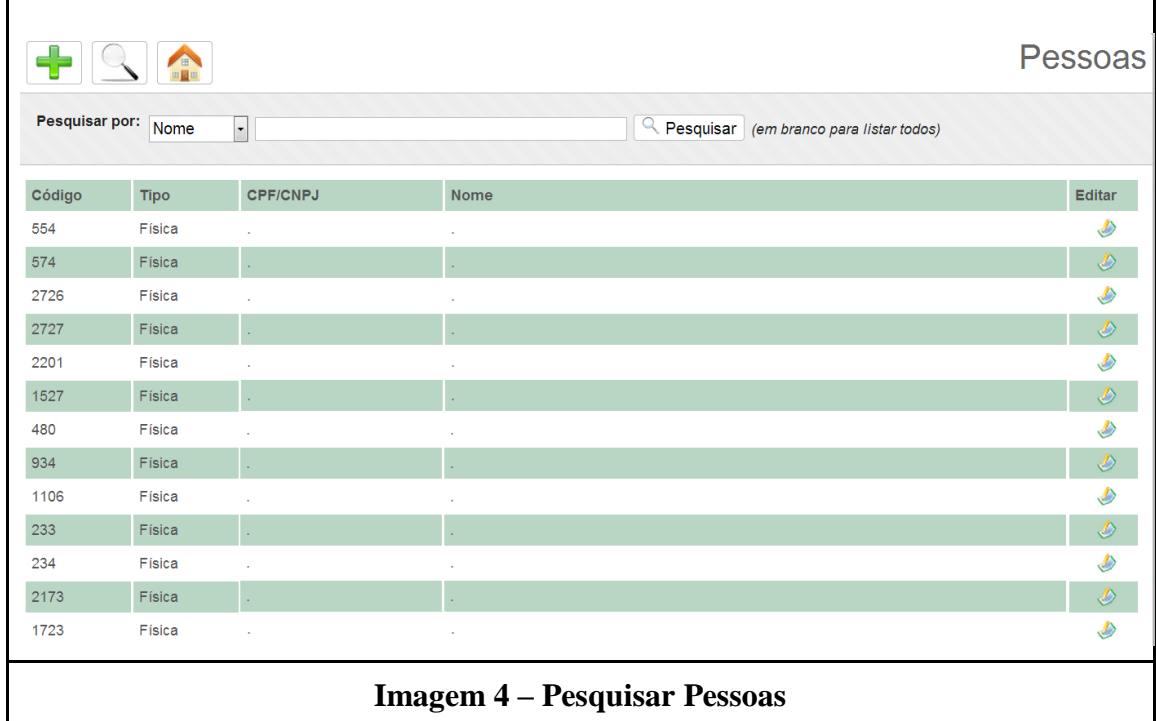

#### <span id="page-7-0"></span>**2.2 Assuntos**

- 1º. Clique no Menu Administrativo, na parte superior esquerda da tela.
- 2º. Clique na opção Processos →Consultoria Jurídica→ Assuntos.
- 3º. Clique no botão novo ( ), onde será visualizada uma tela conforme a *Imagem 5*.

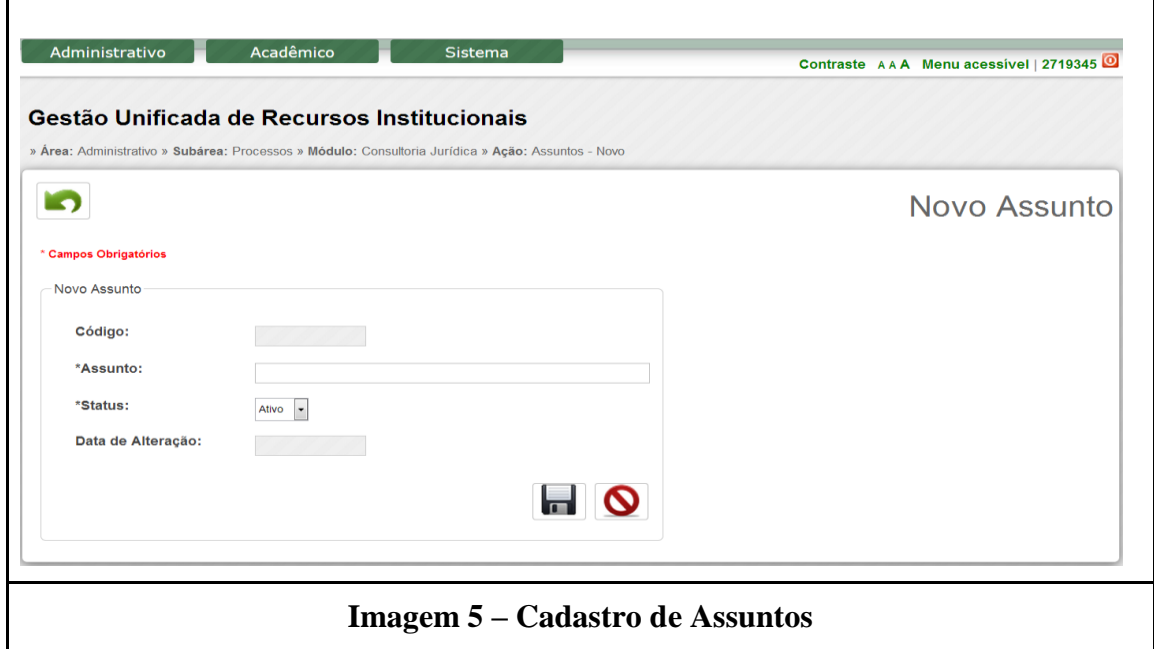

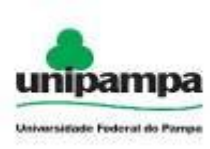

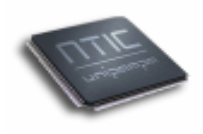

O cadastro de assunto necessita que seja definido um assunto e um status, esse status pode ser ativo ou inativo. Os campos código e data de alteração são preenchidos automaticamente.

Ao realizar o preenchimento dos campos, ao clicar em salvar  $(\blacksquare)$  suas informações ficarão armazenadas, caso clicar em cancelar  $\circledcirc$ ) nenhuma informação preenchida será salva.

Na *Imagem 6* é exibido a listagem de assuntos cadastrados.

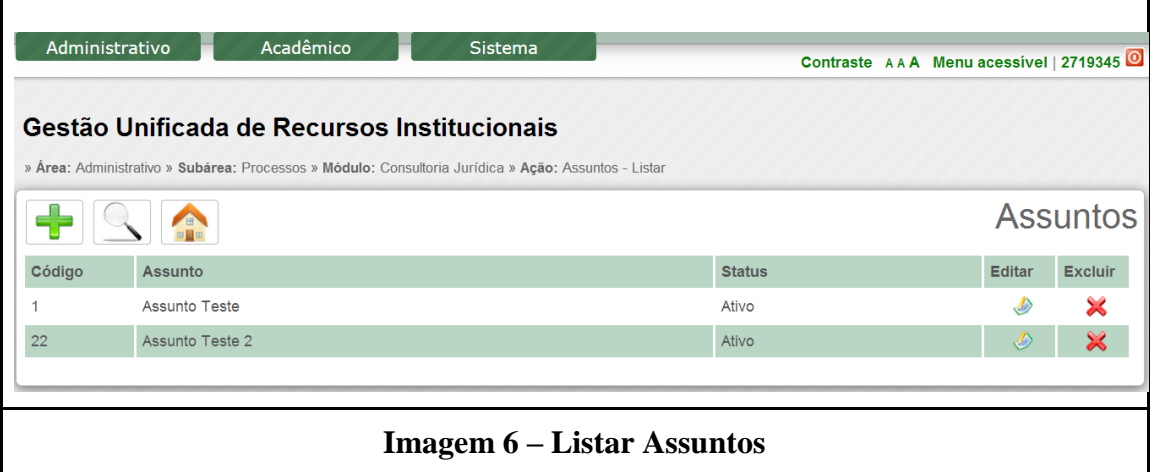

Ao clicar em editar ( $\triangle$ ) abrirá uma nova tela onde será possível realizar a modificação dos dados para o assunto selecionado.

Ao clicar em excluir  $(x)$  as informações referentes ao assunto selecionado serão deletados.

#### <span id="page-8-0"></span>**2.3 Varas Julgadoras**

- 1º. Clique no Menu Administrativo, na parte superior esquerda da tela.
- 2º. Clique na opção Processos →Consultoria Jurídica→ Varas Julgadoras.
- 3º. Clique no botão novo ( ), onde será visualizada uma tela conforme a *Imagem 7*.

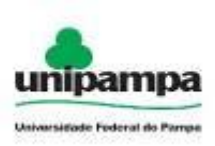

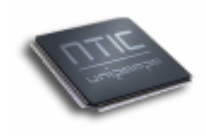

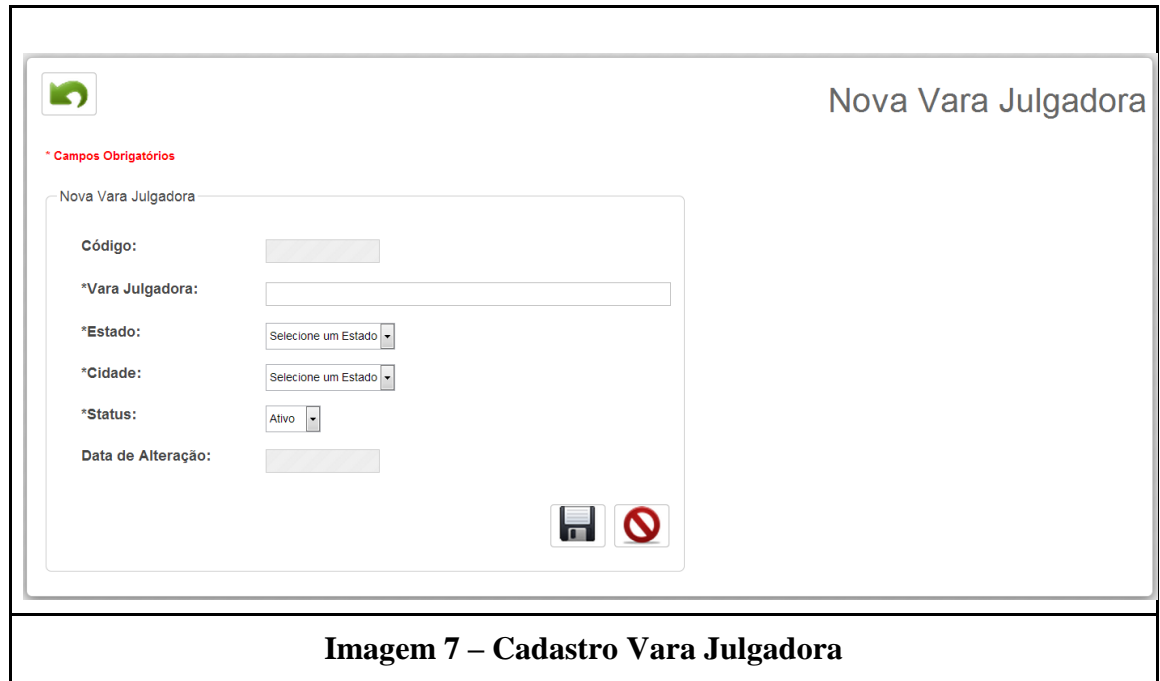

Na *Imagem 7* o preenchimento dos campos com (\*) são campos de preenchimentos obrigatórios.Os campos código e Data de alteração são preenchidos automaticamente pelo sistema.

Na *Imagem 8* é demonstrado a listagem das varas julgadoras cadastradas.

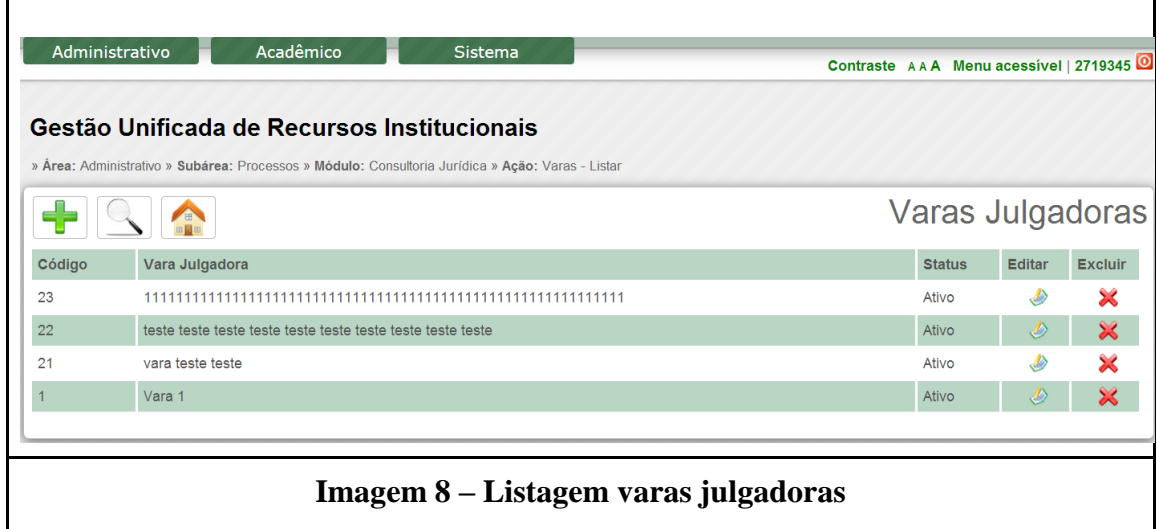

As varas julgadoras podem assumir status "Ativo" ou "Inativo". Ao clicar em editar  $(\triangle)$  uma nova tela com as informações para edição sobre o item selecionado.

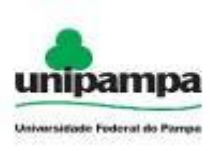

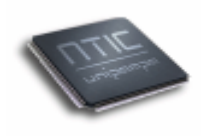

Clicando em excluir  $(X)$  as informações referentes ao item selecionado serão deletadas.

Na *Imagem 9* apresenta a pesquisa de varas julgadoras.

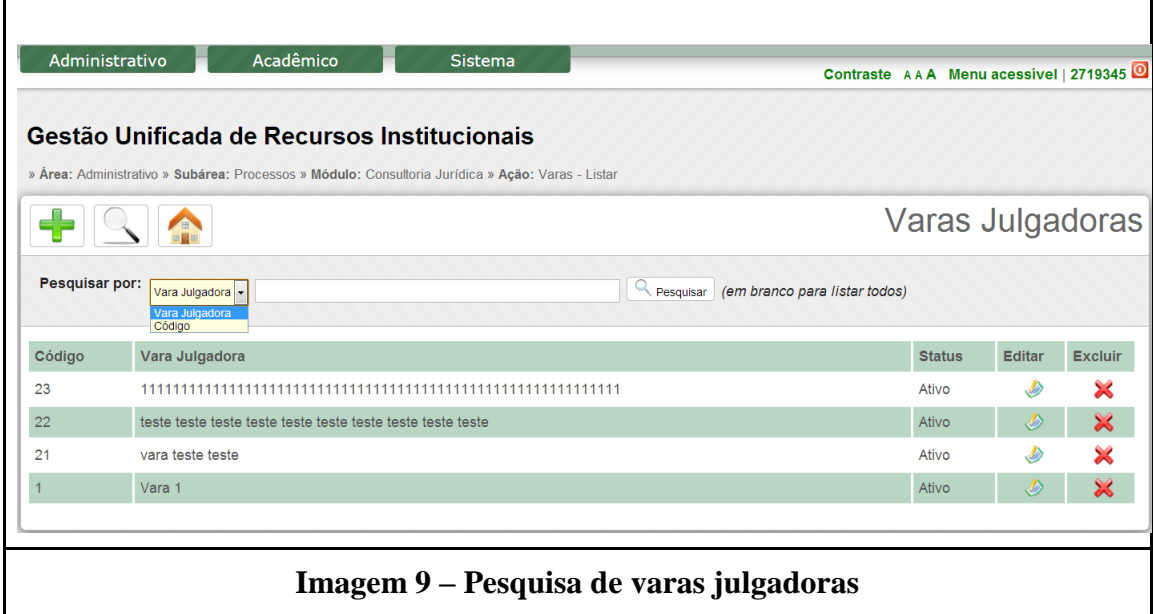

A pesquisa pode ser realizada, clicando no botão pesquisar  $\left(\frac{\mathbb{S}}{\mathbb{S}}\right)$ , essa consulta pode ser por: "Vara julgadora" ou por "Código".

#### <span id="page-10-0"></span>**2.4 Unidades de Contencioso**

- 1º. Clique no Menu Administrativo, na parte superior esquerda da tela.
- 2º. Clique na opção Processos →Consultoria Jurídica→ Unidades de Contencioso.
- 3º. Clique no botão novo ( ), onde será visualizada uma tela conforme a *Imagem 10*.

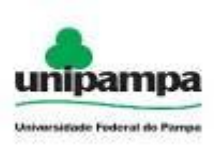

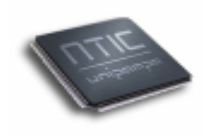

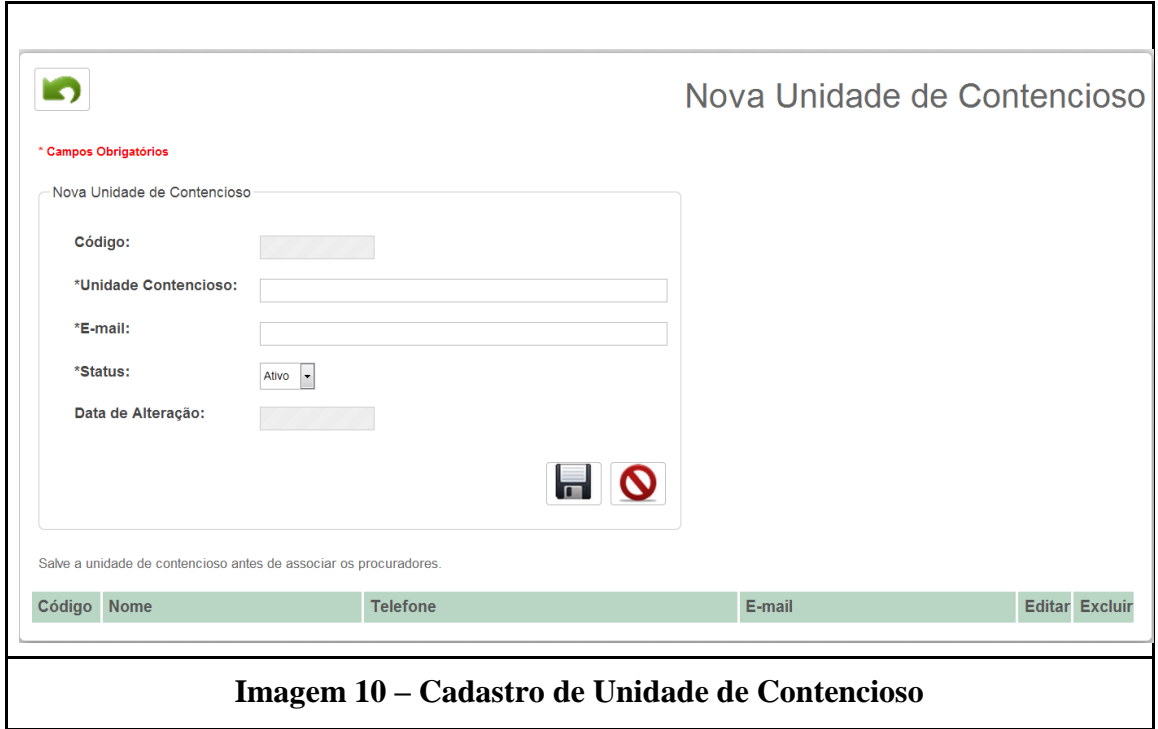

A imagem 10 representa o cadastro de uma nova unidade de contencioso, nesta tela estão presentes campos de preenchimento obrigatório (\*) e campos de utilização do sistema como "Código" e "Data de Alteração".

Após o preenchimento e pressionado o botão salvar (**nd**) será habilitado a opção "Adicionar Procurador", a representação do preenchimento do procurador ocorre na *Imagem 11*.

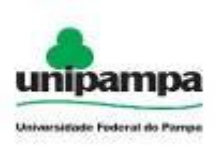

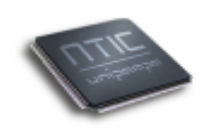

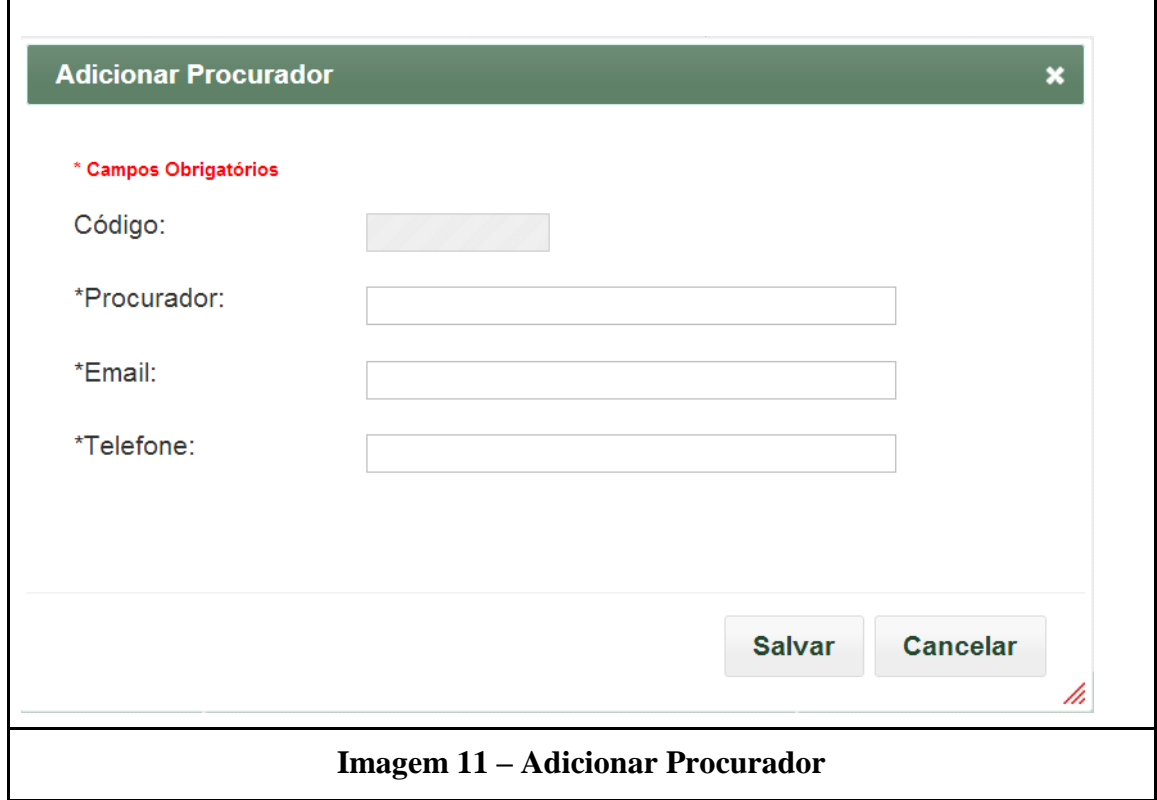

Nesta tela os campos que contém (\*) são campos de preenchimento obrigatórios, são apresentados os botões salvar e cancelar.

Na *Imagem 12* é apresentada a tela que lista as unidades de contencioso cadastradas.

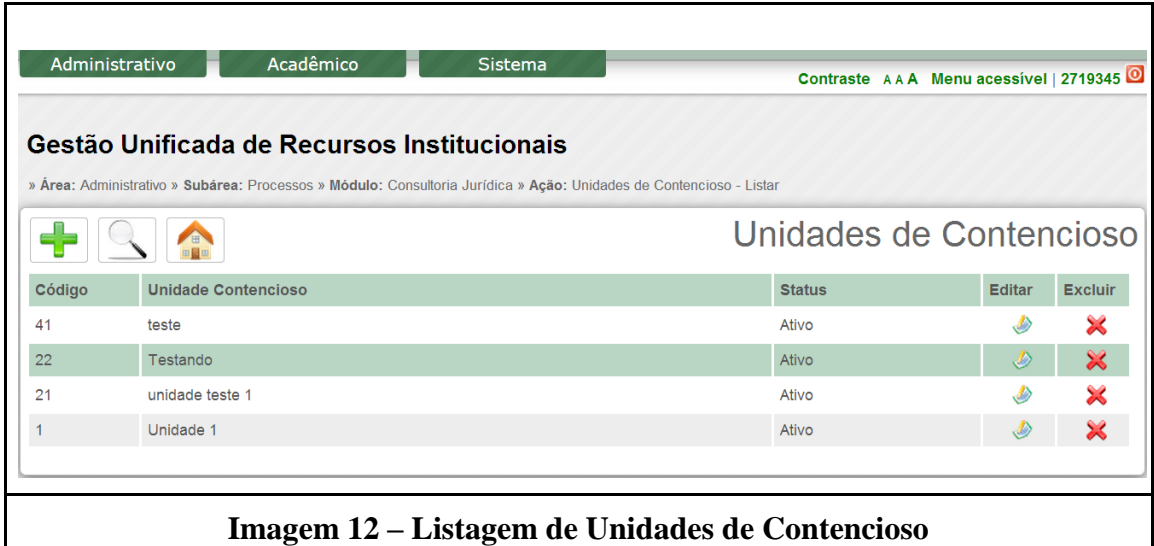

Para pesquisar por uma determinada unidade deve-se clicar no botão pesquisar ( ) que localiza-se na parte superior da tela.

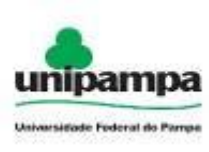

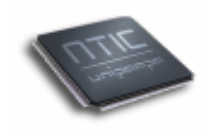

Cada unidade pode ser editada ( $\Diamond$ ) ou excluída ( $\Diamond$ ).

### <span id="page-13-0"></span>**2.5 Ações Judiciais**

- 1º. Clique no Menu Administrativo, na parte superior esquerda da tela.
- 2º. Clique na opção Processos →Consultoria Jurídica→ Ações Judiciais.
- 3º. Clique no botão novo ( ), onde será visualizada uma tela conforme a *Imagem 13*.

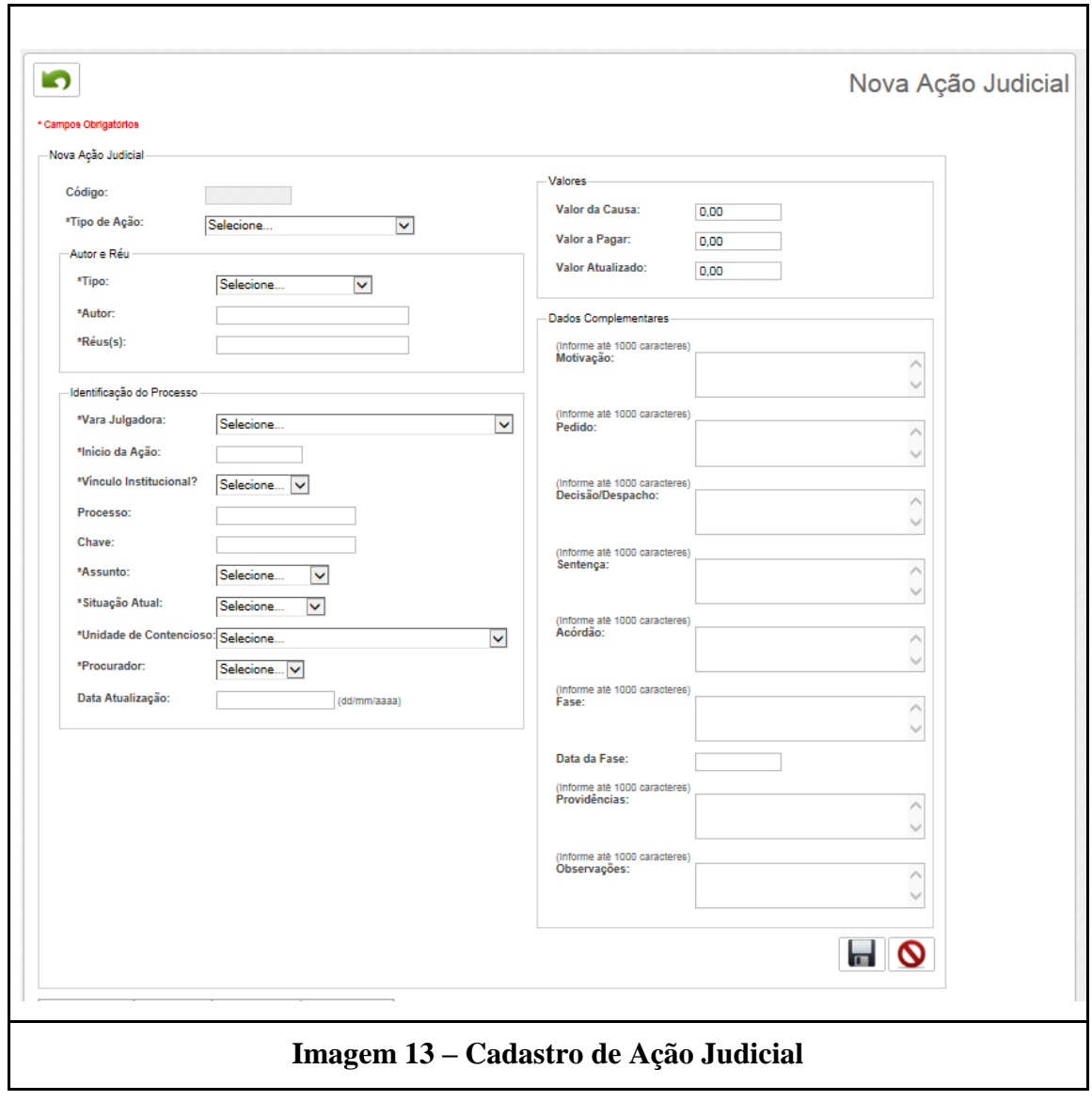

Após o preenchimento dos campos do formulário são apresentadas duas opções:

Botão Salvar ( $\blacksquare$ ) e o botão Cancelar ( $\blacksquare$ ). Ao utilizar o botão cancelar as informações inseridas serão perdidas. Ao utilizar o botão salvar as informações serão salvas e o

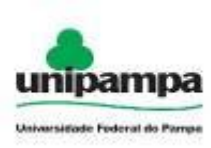

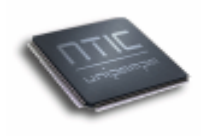

conjunto de abas na parte inferior da tela permitirá edição para os campos Audiência, anexos, contratos e processos.

Na *Imagem 14* é exibido o menu presente na parte interior da tela de cadastro de ação judicial.

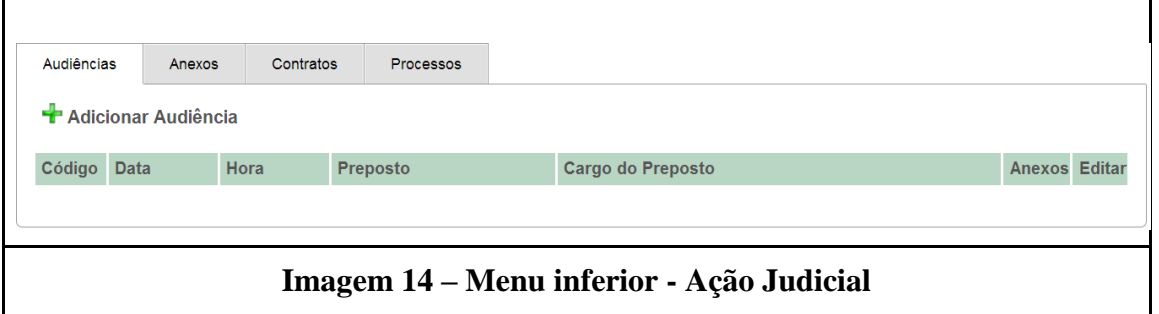

Ao clicar em "Adicionar Audiência", será exibida a tela presente na *Imagem 15*.

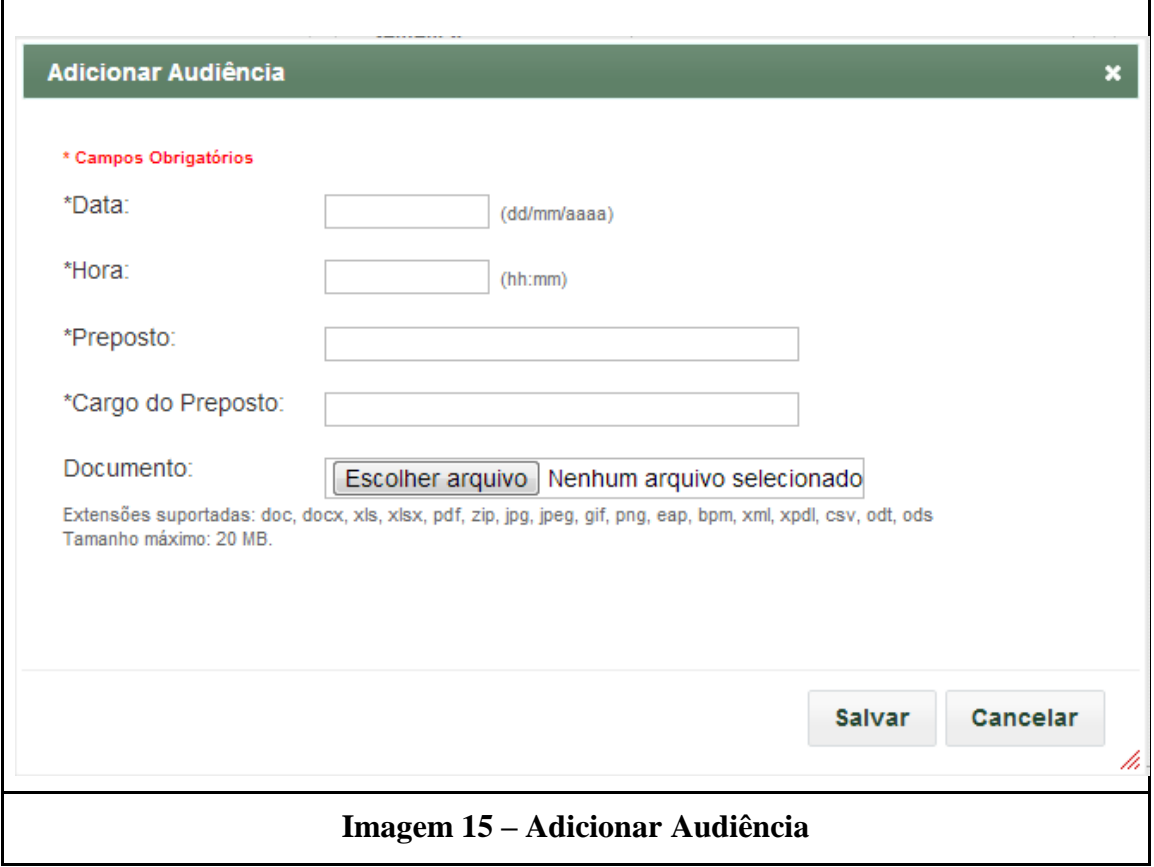

Os campos com (\*) são campos obrigatórios. Ao selecionar a importação de um documento deve-se ficar atento ao formato de documento permitido, abaixo da localização de documento encontra-se uma listagem de formatos suportados e o tamanho máximo para o arquivo.

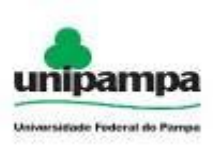

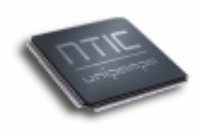

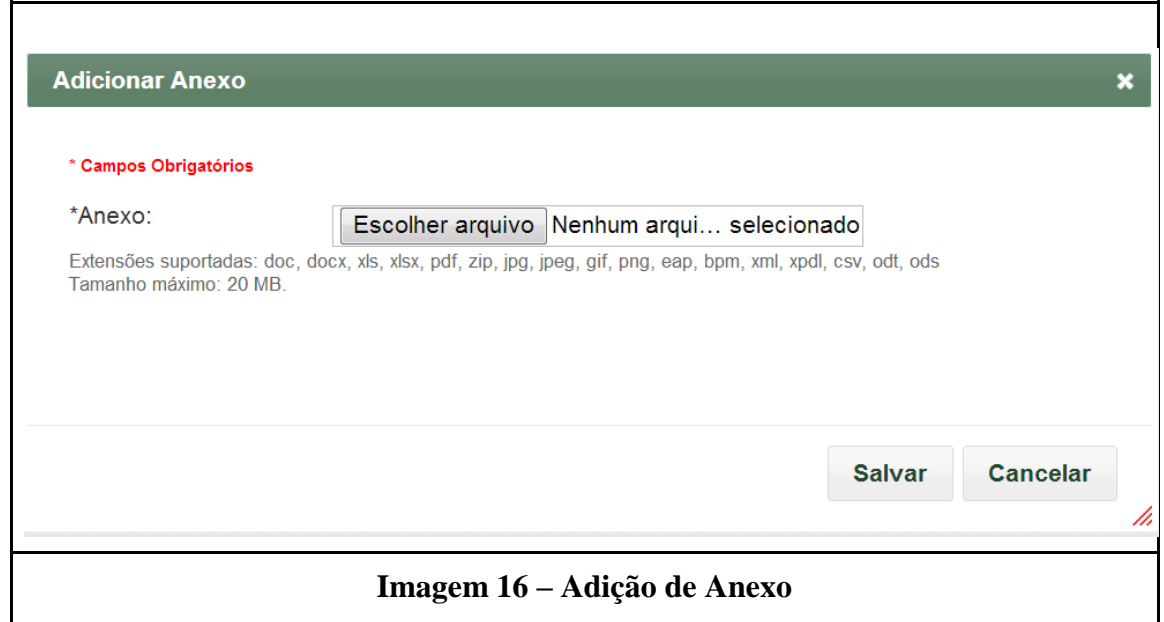

A adição de anexo permite adicionar arquivo de até 20MB nos formatos descritos abaixo do campo "Anexo".

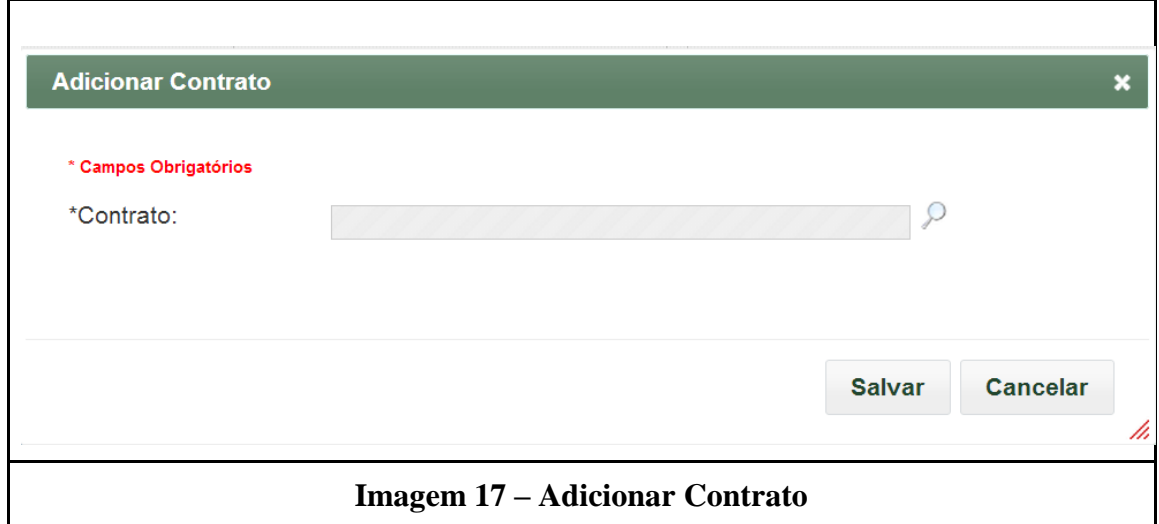

Para localizar um contrato deve-se clicar em  $(\leq)$ , onde abrirá uma nova tela com diversos critérios de busca, conforme a *Imagem 17.1*.

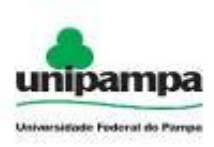

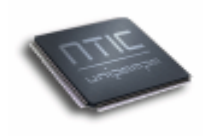

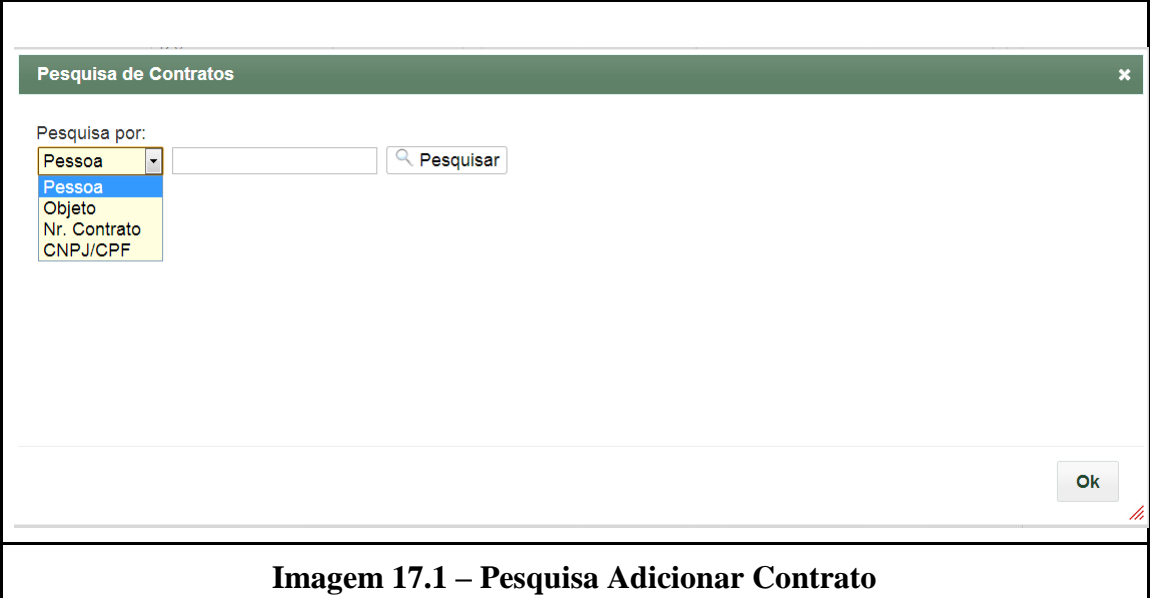

Ao realizar a busca a informação desejada é informada na *Imagem 17*.

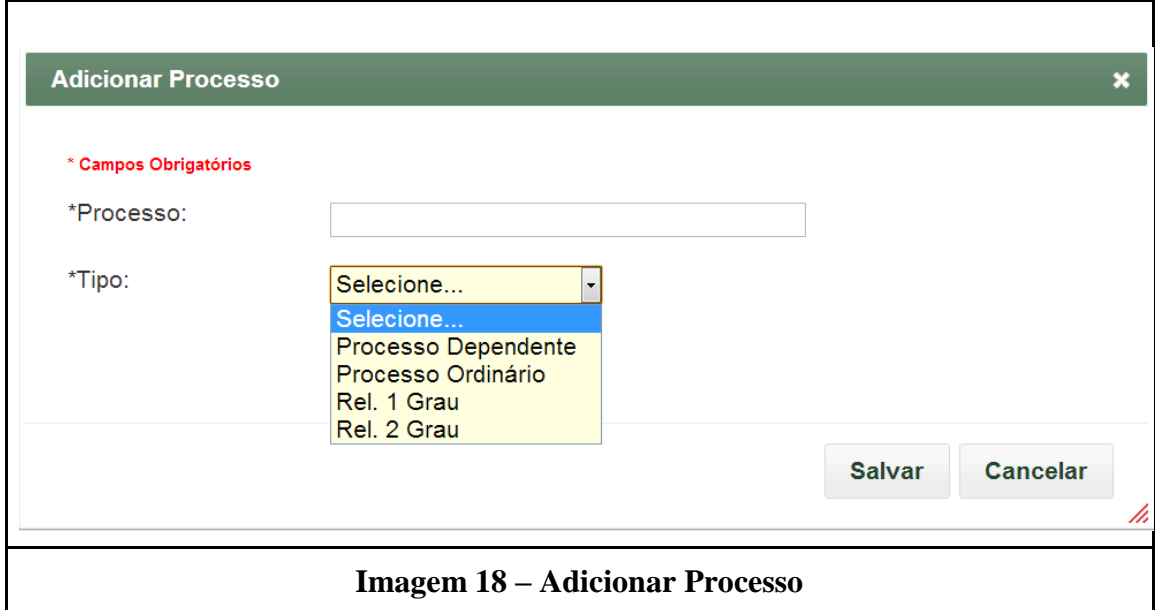

A adição de processo necessita o preenchimento obrigatório (\*) dos campos Processo e Tipo. Ao concluir clicar em Salvar, para salvar as informações e Cancelar para sair sem salvar as informações.

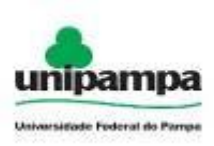

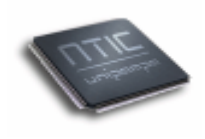

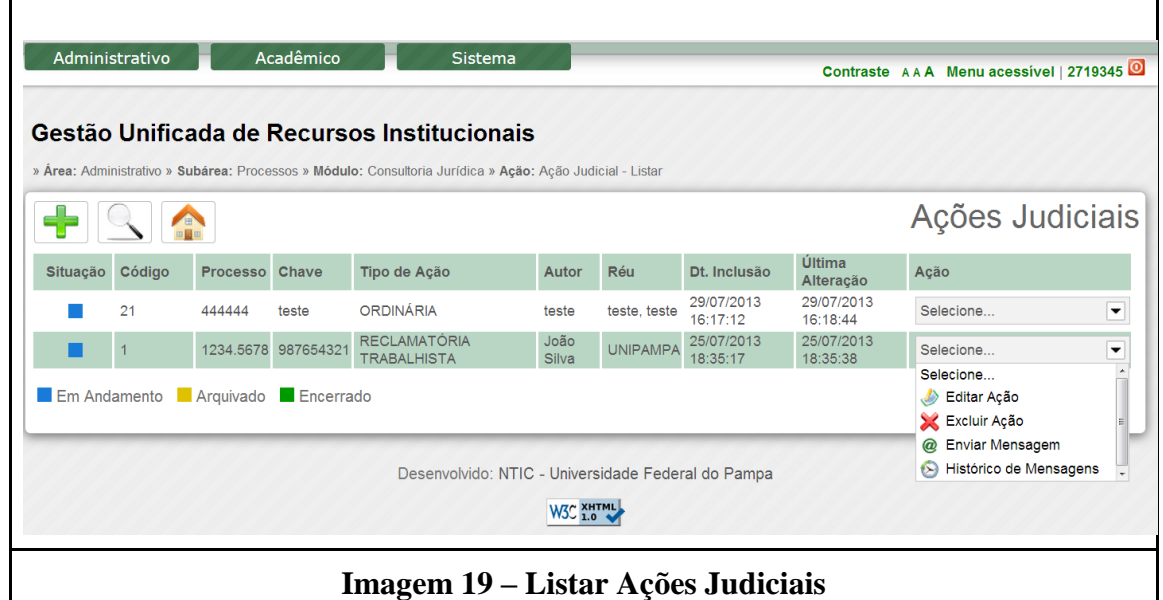

Na Imagem 19 apresenta a listagem de ações judiciais, para cada item da lista apresenta uma lista de possíveis ações, que são Editar ação, Excluir ação, enviar mensagem e exibir o histórico de mensagens.

#### <span id="page-17-0"></span>**2.6 Processos Administrativos**

- 1º. Clique no Menu Administrativo, na parte superior esquerda da tela.
- 2º. Clique na opção Processos →Consultoria Jurídica→ Ações Judiciais.
- 3º. Clique no botão novo ( ), onde será visualizada uma tela conforme a *Imagem 20*.

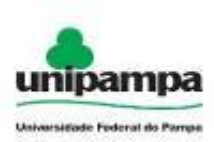

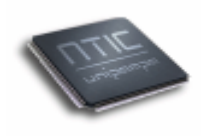

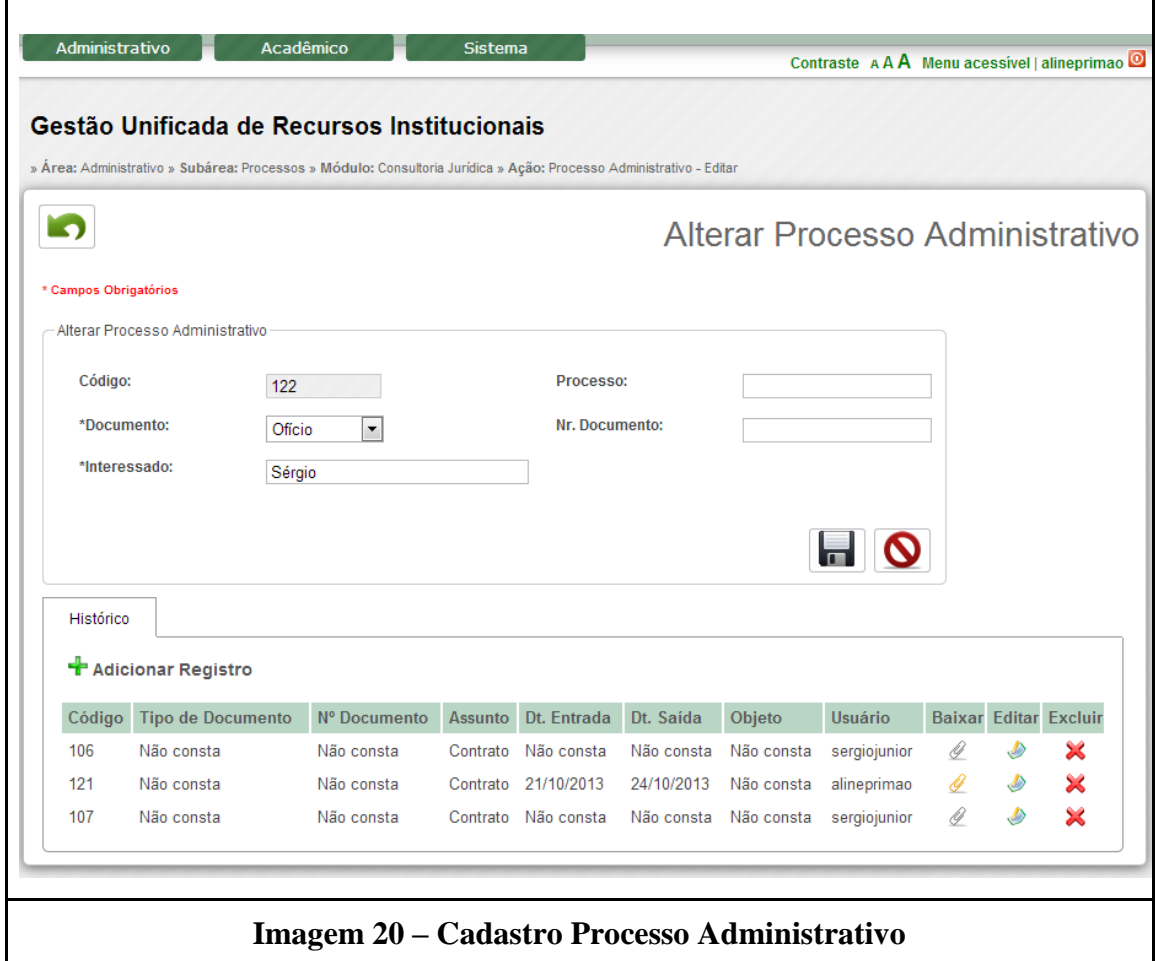

A *Imagem 20* representa o cadastro de um processo administrativo, os campos que apresentam (\*), são campos de preenchimento obrigatórios. Ao concluir o preenchimento e clicar em salvar  $\left(\overline{\phantom{a}}\right)$  será liberada a edição do histórico na parte inferior da tela, onde será fornecido o botão adicionar registro (<sup>+</sup> Adicionar Registro).

A *Imagem 21* representa a adição de novos registros.

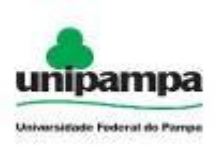

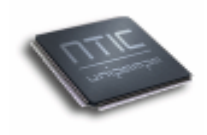

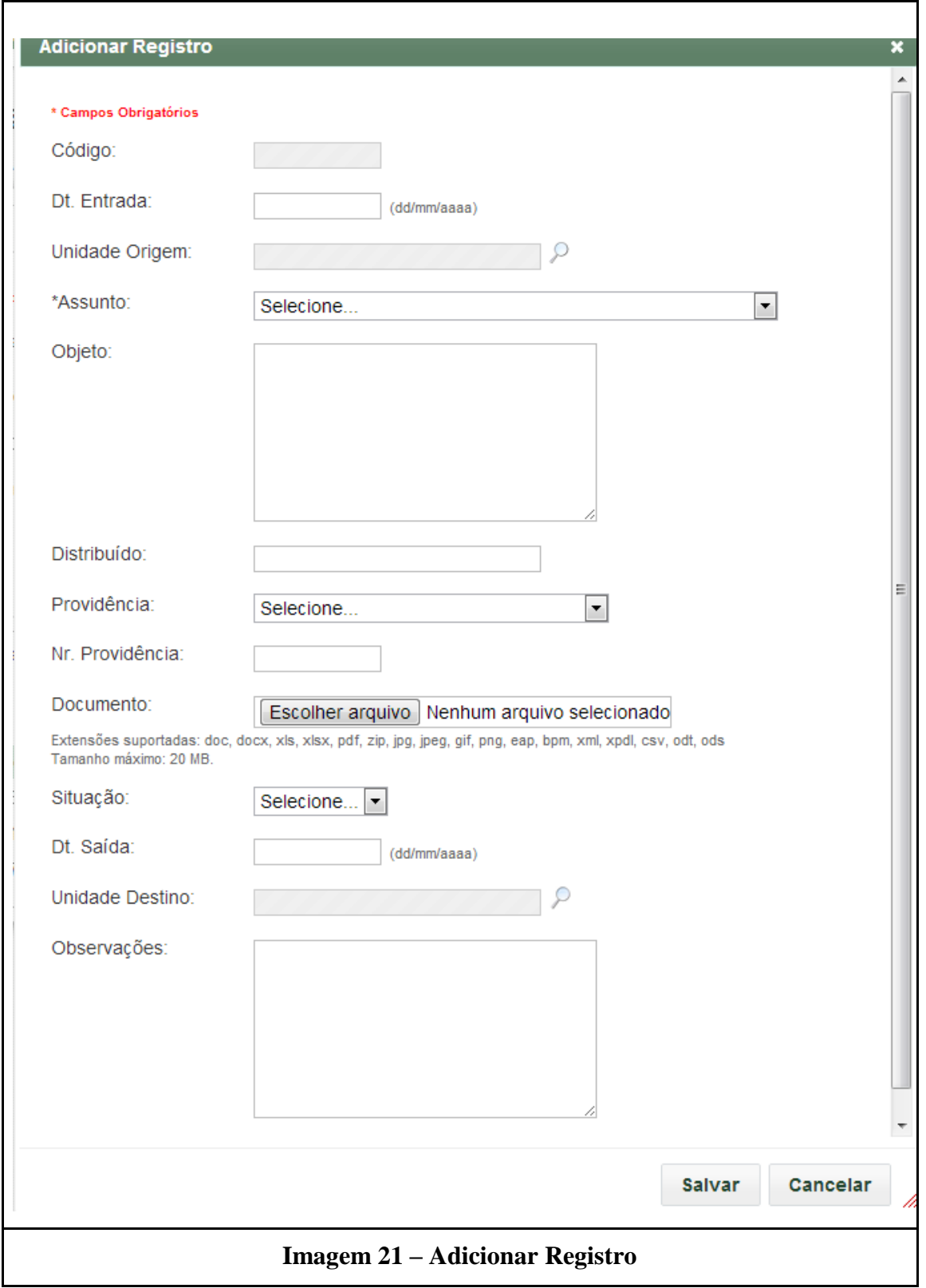

A adição de registro solicita a especificação de um assunto, entre os assuntos existentes, os campos com (\*) obrigatoriamente devem ser preenchidos, os demais

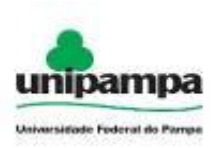

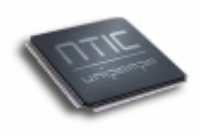

campos não apresentam obrigatoriedade, ao concluir o preenchimento do formulário deve-se clicar no botão salvar para salvar suas informações e em cancelar para cancelar e não salvar os dados inseridos.

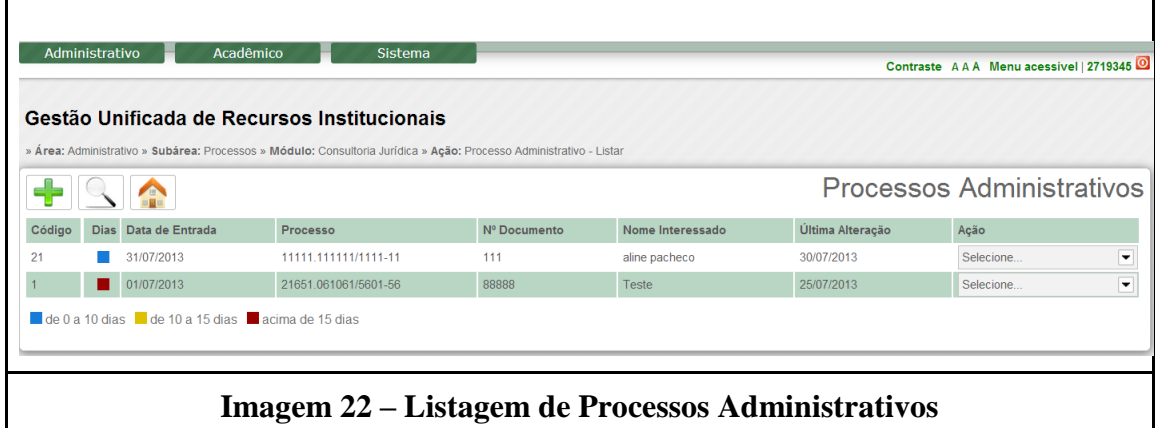

#### <span id="page-20-0"></span>**2.7 Documentos**

- 1º. Clique no Menu Administrativo, na parte superior esquerda da tela.
- 2º. Clique na opção Processos →Consultoria Jurídica→ Documentos.
- 3º. Clique no botão novo ( ), onde será visualizada uma tela conforme a *Imagem 23*.

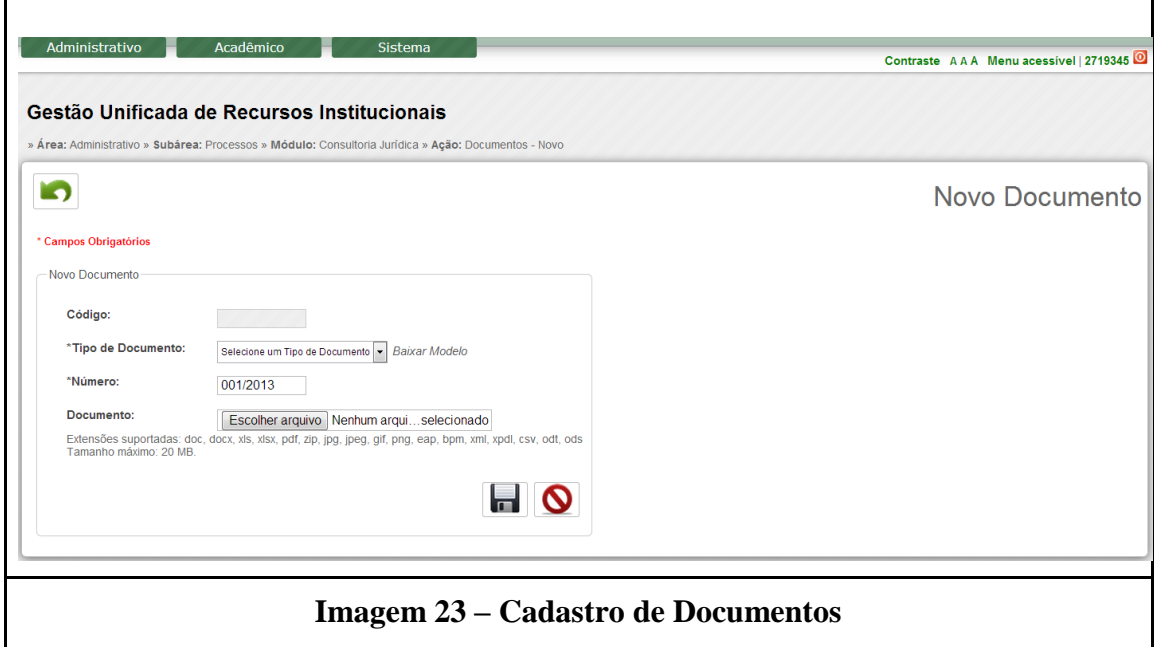

A *Imagem 23* com campo código que é preenchido pelo sistema de forma automática, o campo tipo de documento é definido pelo usuário entre os documentos

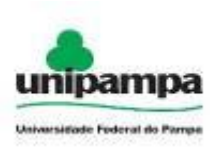

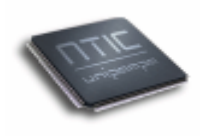

existentes, o número do documento é obrigatório e possibilita o envio de um documento nos seguintes formatos descritos abaixo do campo de escolha de arquivo. O tamanho máximo do anexo é de 20MB.

A *Imagem 24* representa a listagem de documentos.

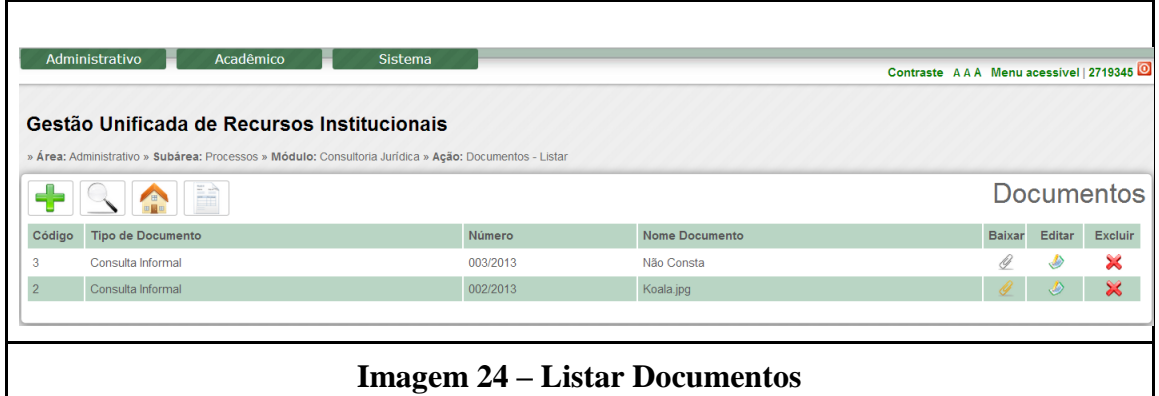

A *Imagem 24* exibe a listagem de documentos, onde possuem os campos, código do documento, tipo de documento, o numero do documento, o nome do documento, baixar, editar e excluir documentos.

Ao clicar em baixar o usuário pode realizar o download do documento. Pode também realizar edição ou exclusão do documento.